## Quick Start Guide for New Contract Module

- 1. Begin on the Strategic Sourcing webpage at [http://www.creighton.edu/finance/strategicsourcing/.](http://www.creighton.edu/finance/strategicsourcing/)
- 2. Click on "Enter a Ticket".
- 3. Single sign on with your [NETID@creighton.edu](mailto:NETID@creighton.edu) and Blue password.

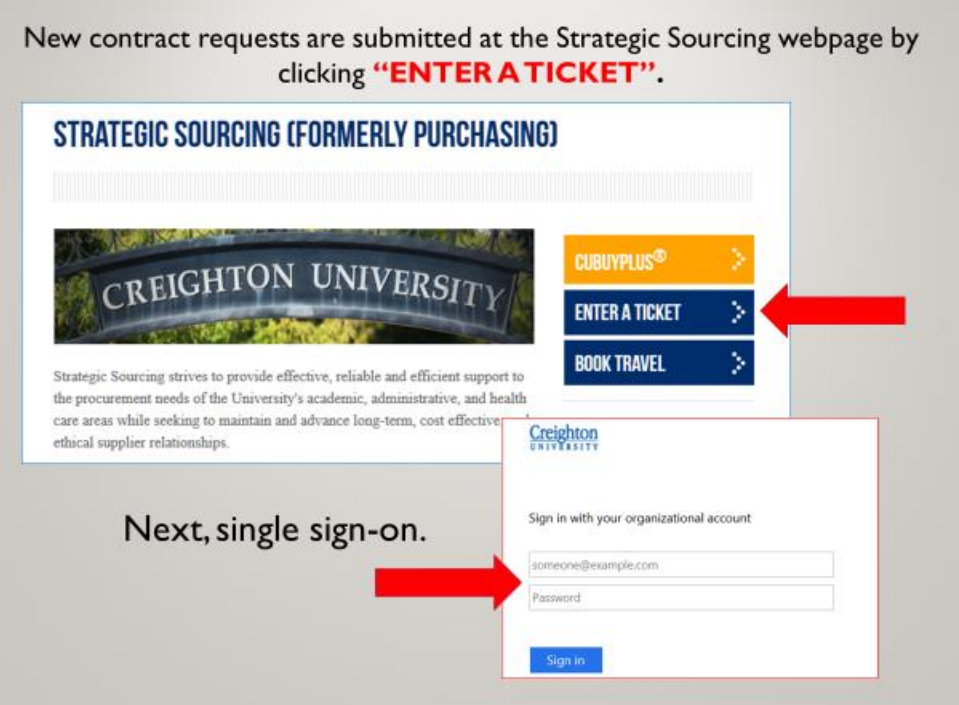

4. Click on "I NEED SOMETHING".

 $\blacksquare$ 

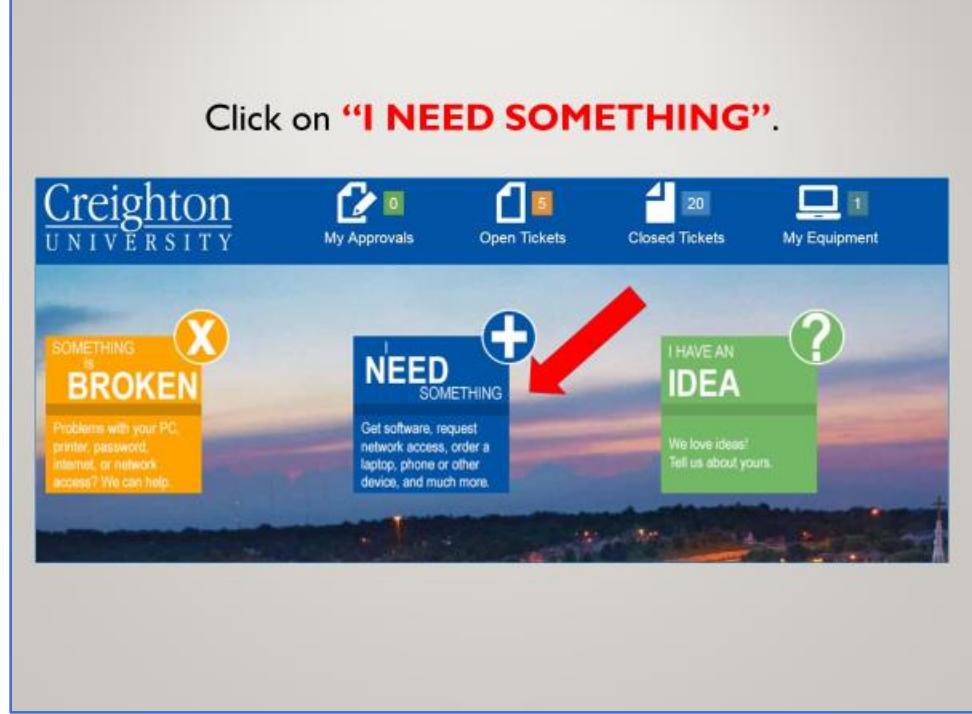

5. Click on "Strategic Sourcing" on the left-hand side.

 $\blacksquare$ 

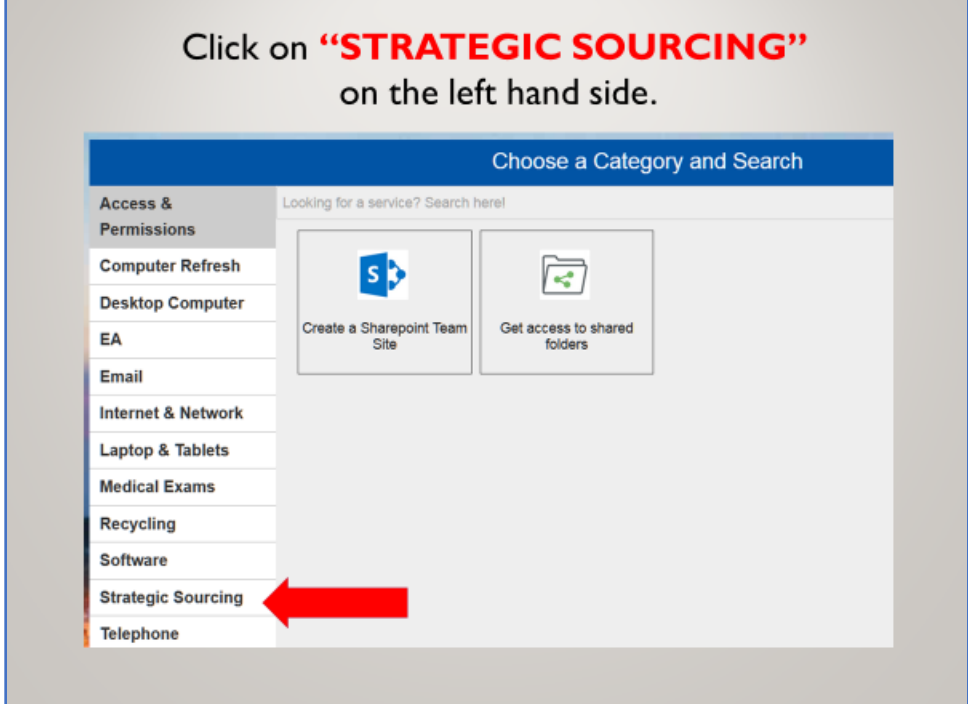

6. Click on "Request a New Contract" and then "Submit a Ticket".

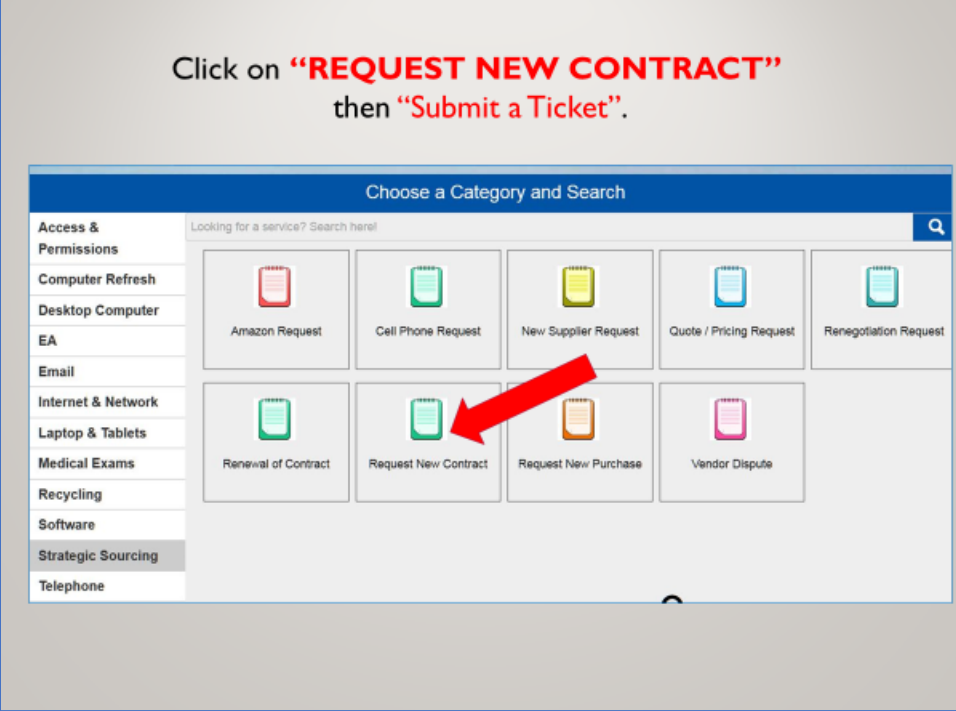

## Quick Start Guide for New Contract Module

7. Fill in all required fields, upload contract documents and click "OK".

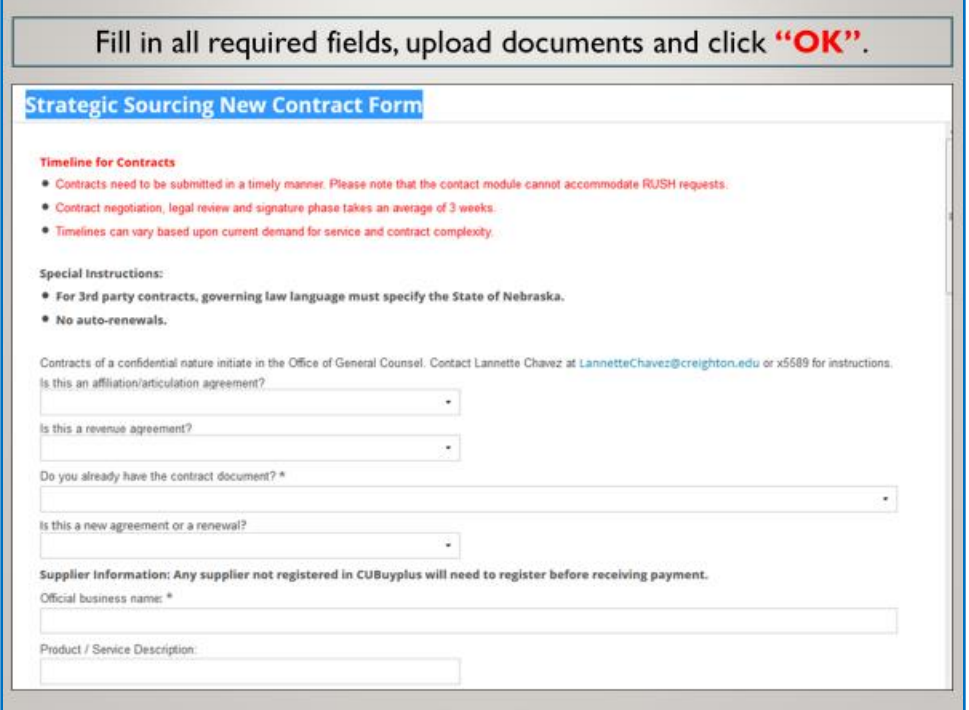

8. If you do not know your BSC Specialist, Financial Liaison or department level approvers, consult the chart below.

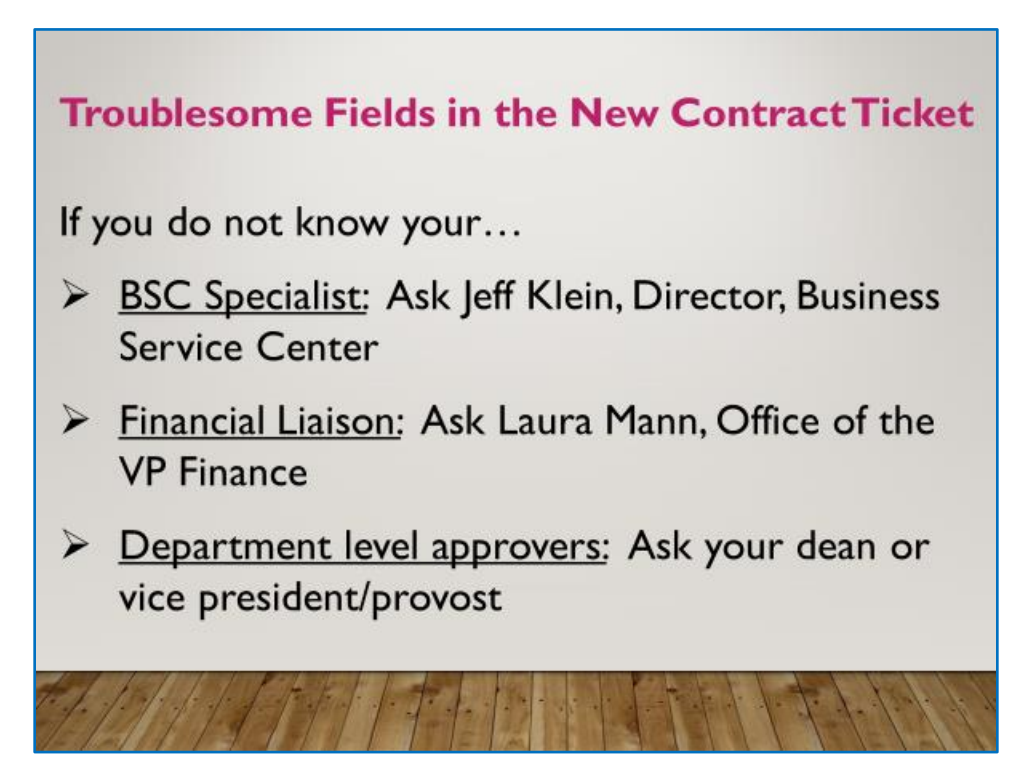

9. After submitting a ticket, a "Confirmation of Your Request" email will be sent. The email will contain the information entered into the contract request ticket.

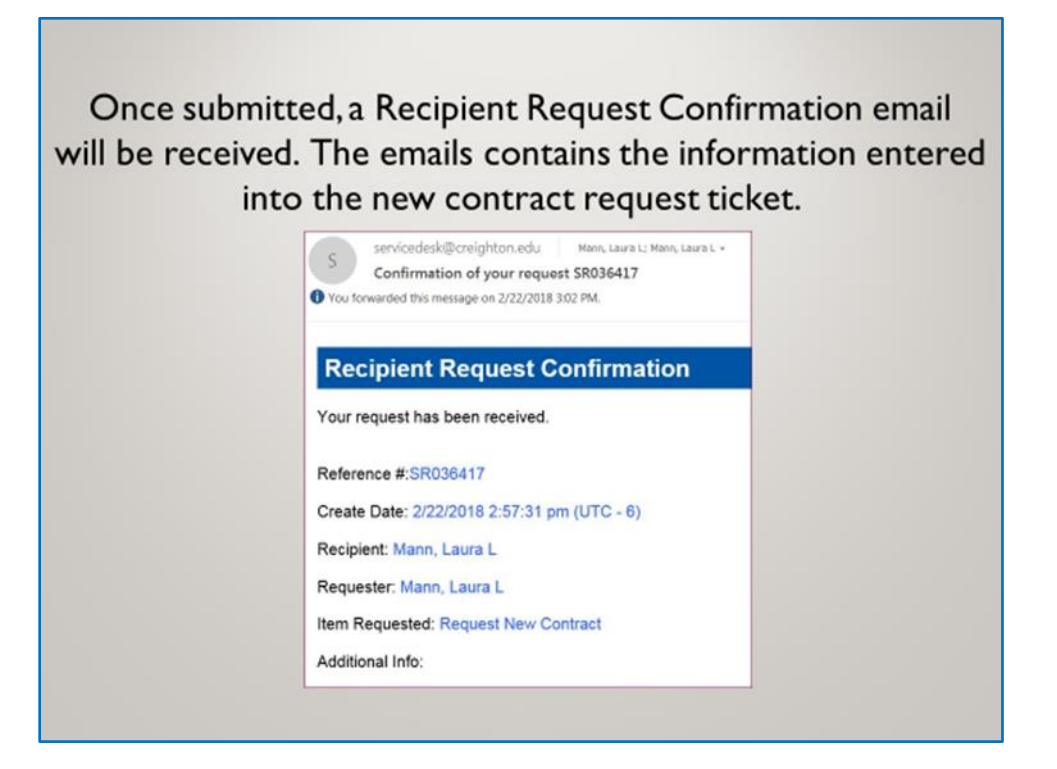